パソコン小話(208.1)

2021/02/21

#### gmail を outlook に登録する(改1)

gmail アドレスを、メールソフトの Outlook に登録する手順を記述します。 Outlook のバージョンは、2019ですが、他のバージョンにも応用が出来 ます。

操作の前に、gmail アドレスとパスワードを手元に準備してください。 Gmail アドレスをまだ、取得していない場合は、小話54で新規作成してか ら以下の操作を行います。

## Gmail の場合、Outlook に登録する前に 小話144にて、最初に行う設定 を済ませてから以下の手順で操作してください。

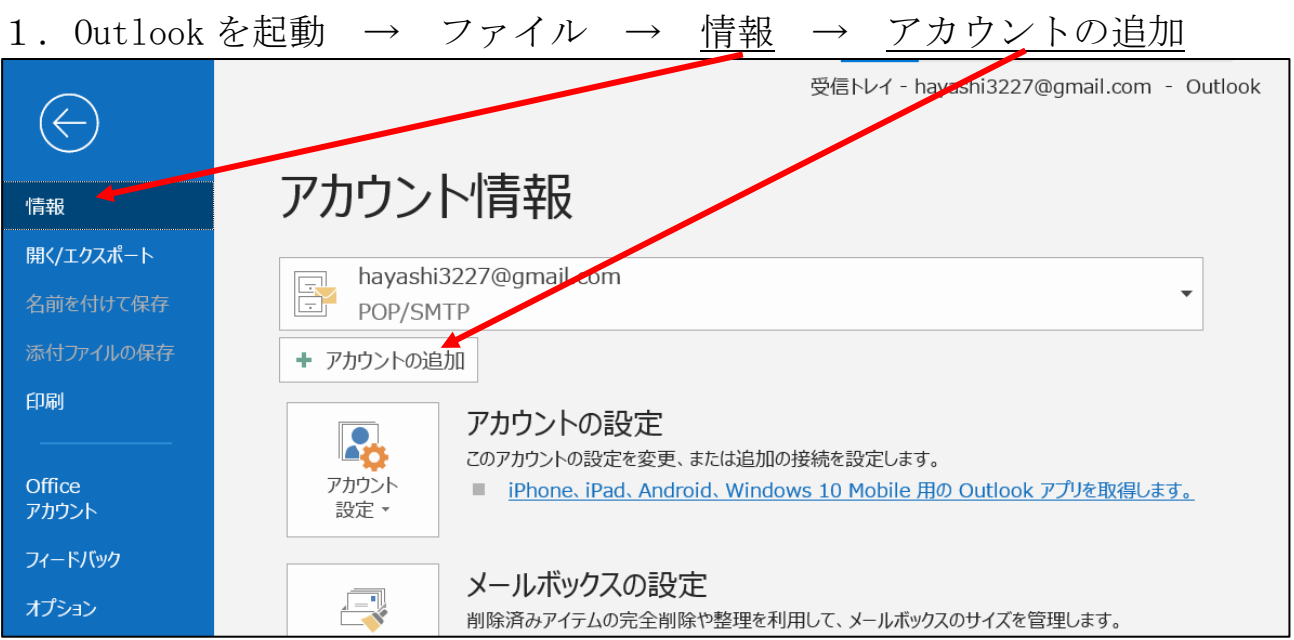

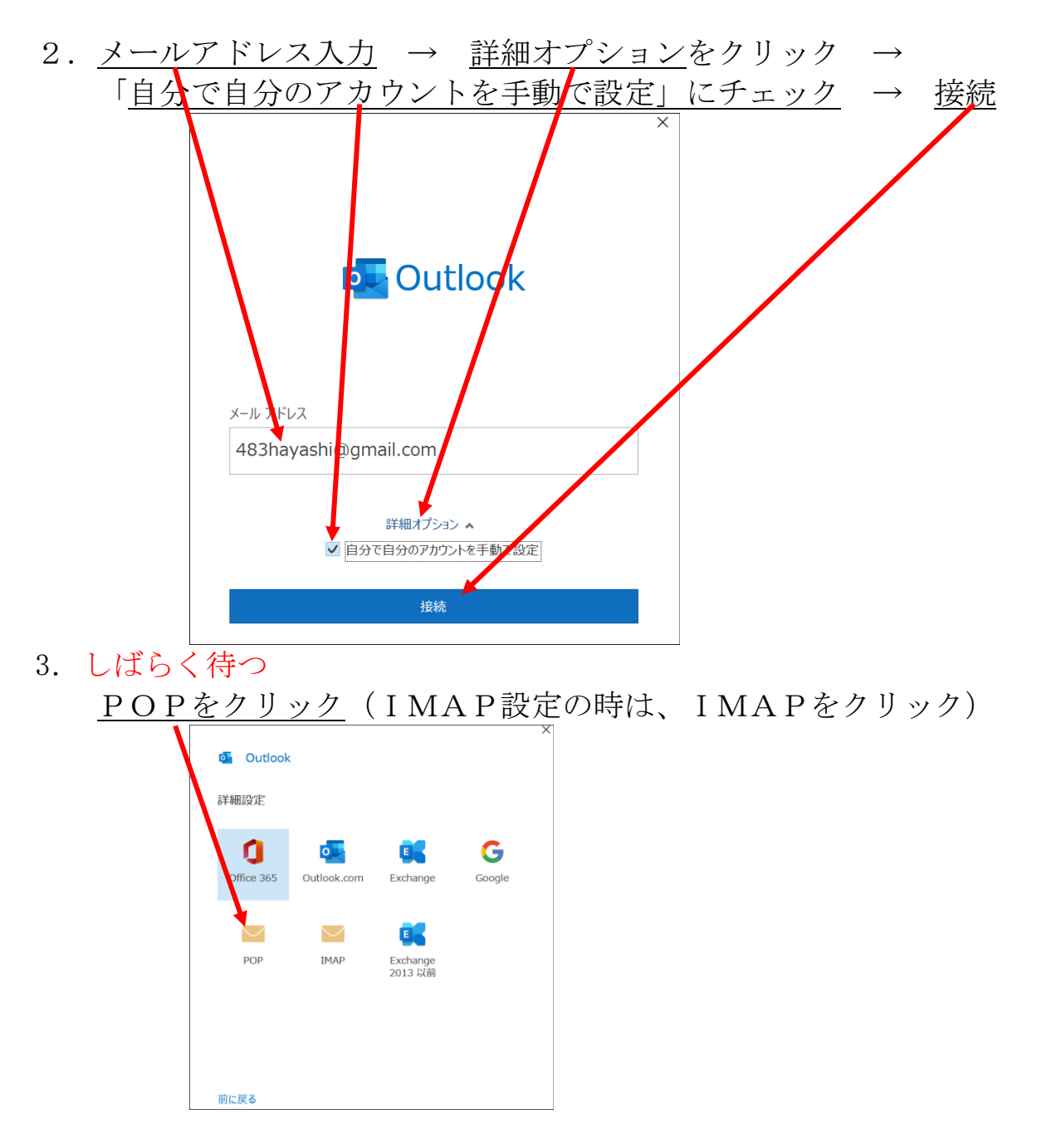

4.しばらく待つ

 A図の画面が出るパソコンとB図が出るパソコンが有る。 A図の場合はそのまま順番に進める。B図の場合は、第 7 項迄飛ぶ。

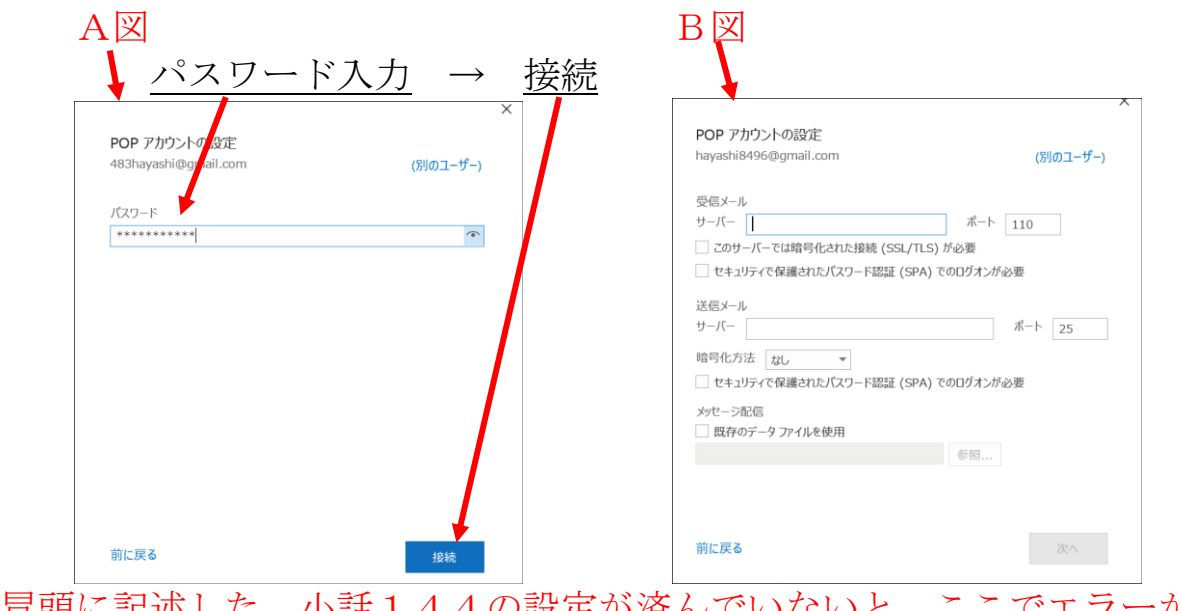

冒頭に記述した、小話144の設定が済んでいないと、ここでエラーが 出ます。

5. アカウントが正常に追加されました を確認して、完了  $\times$ o Outlook アカウントが正常に追加されました POP 483hayashi@gmail.com 別のメール アドレスを追加 hayashi19471126@yahoo.co.jp 次へ 詳細オプション ▲ √ 自分で自分のアカウントを手動で設定 完了 □ Outlook Mobile をスマートフォンにも設定する

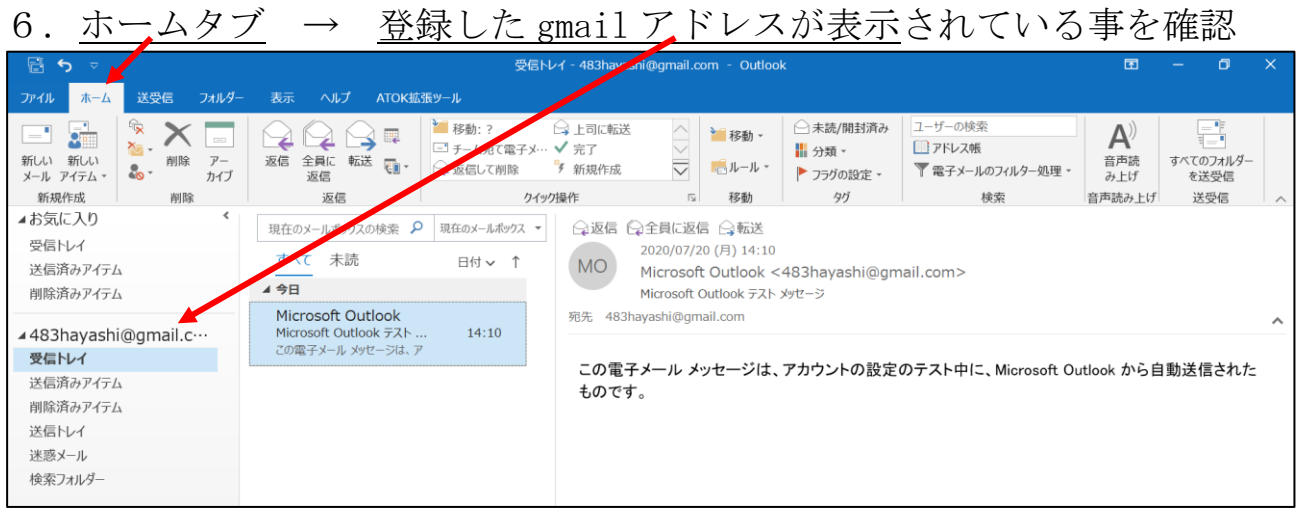

#### 以上で登録完了です。

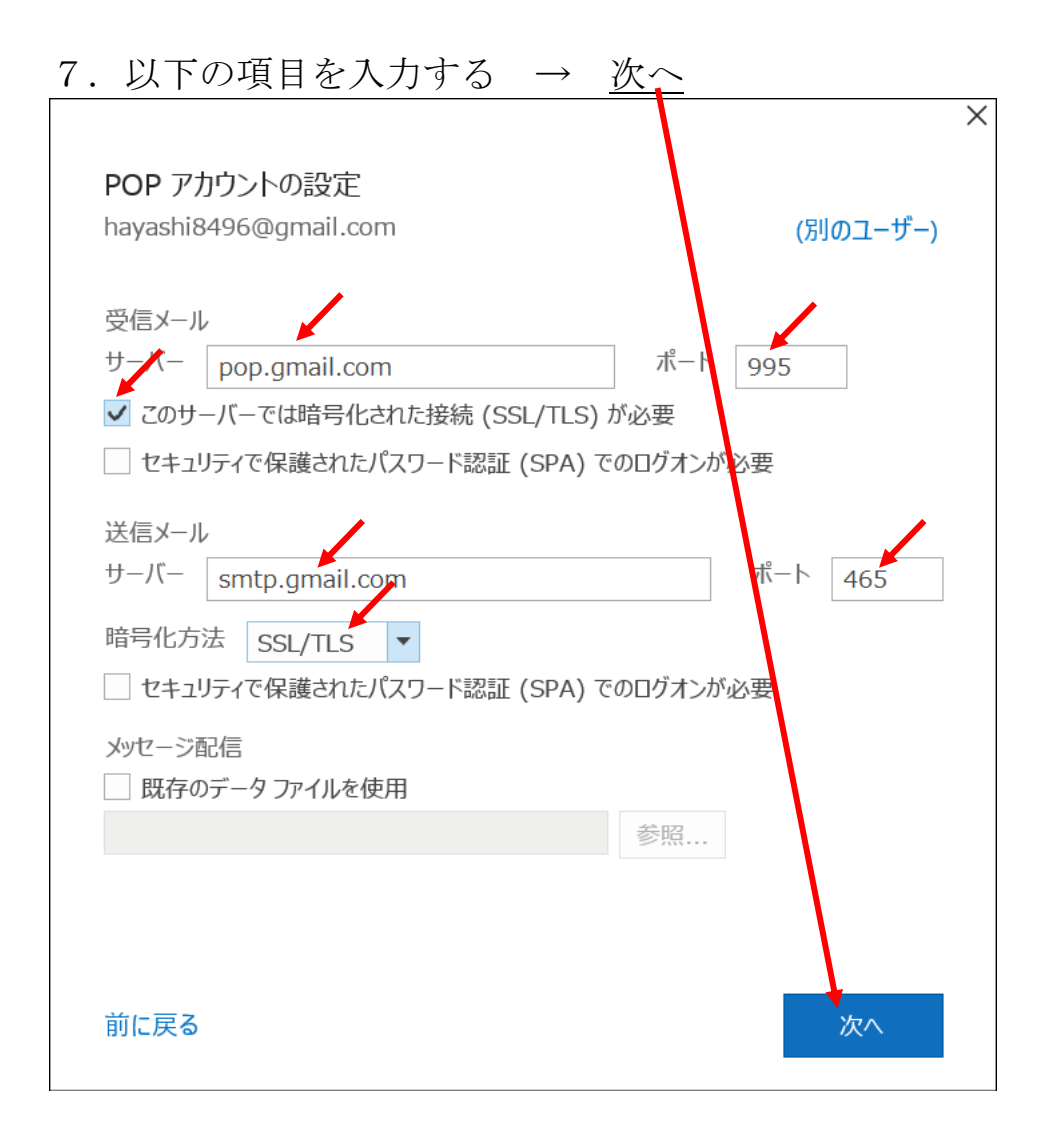

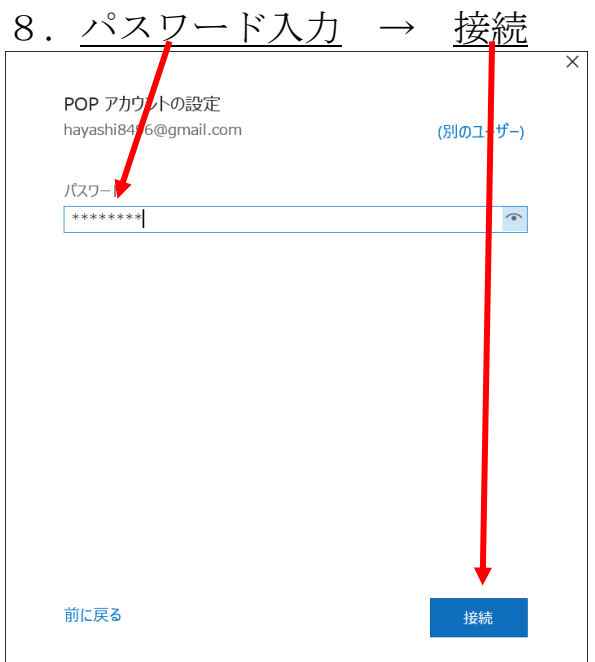

### 9. 次の画面で、待つ

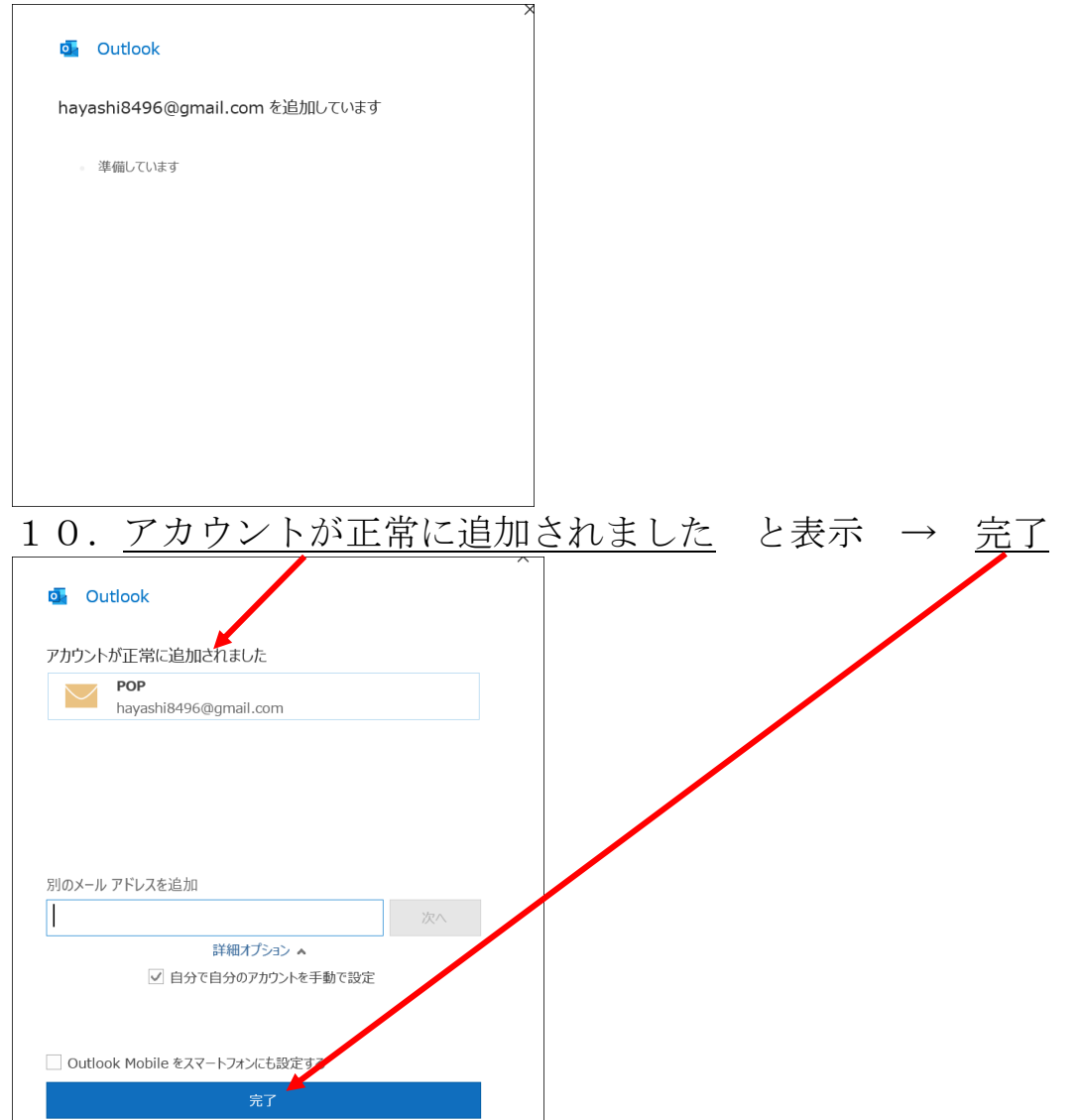

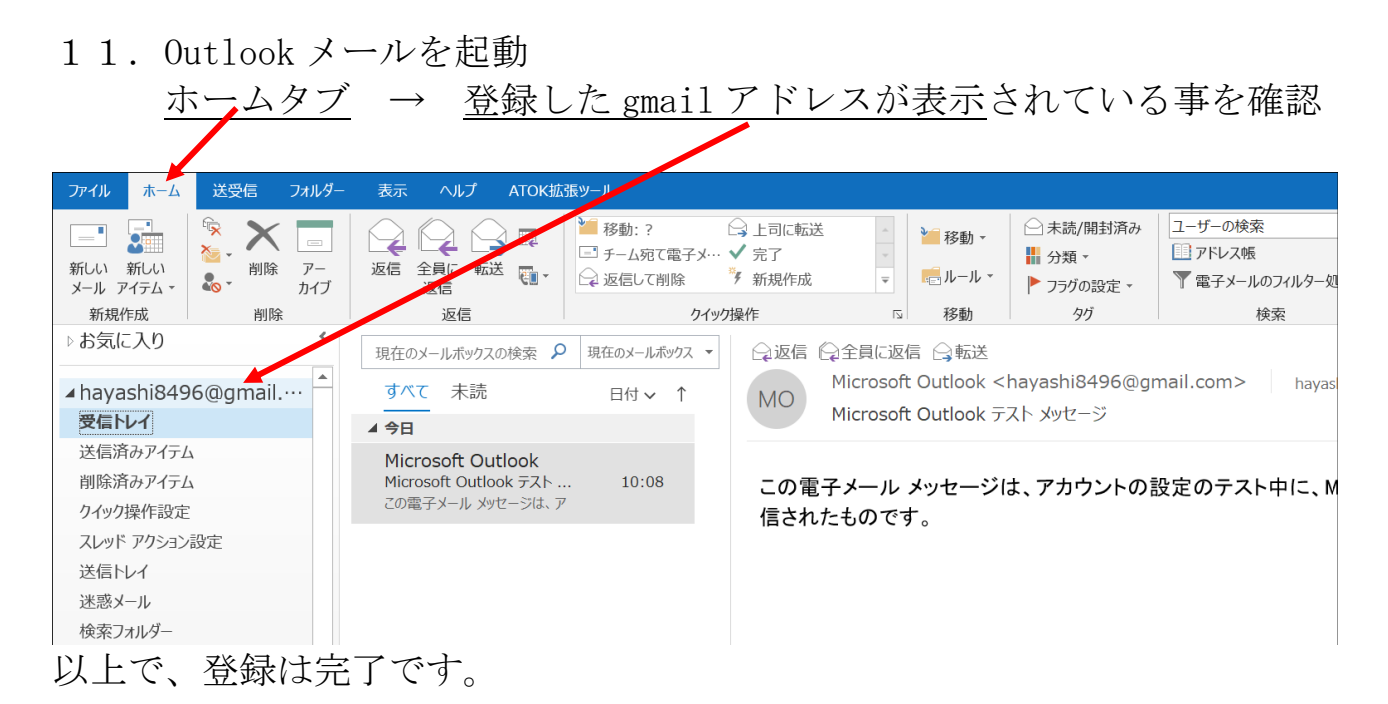

# 追記

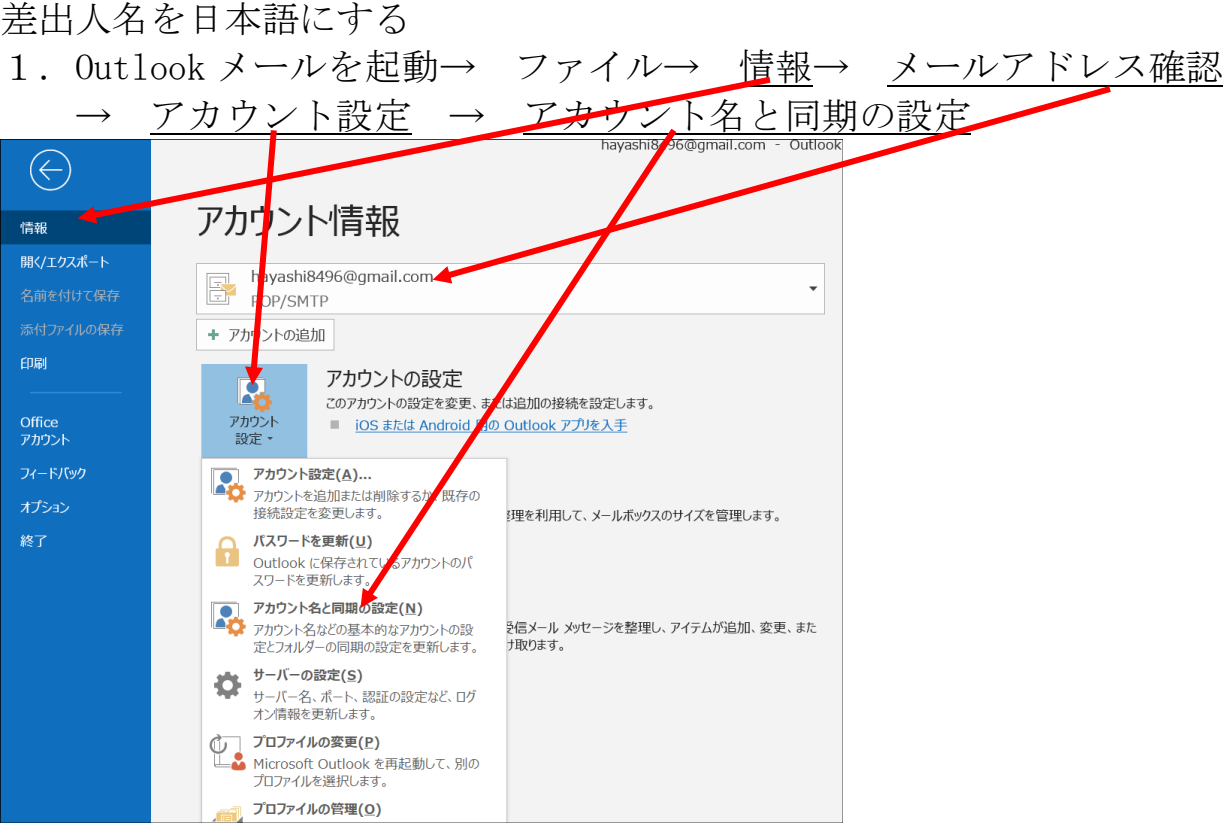

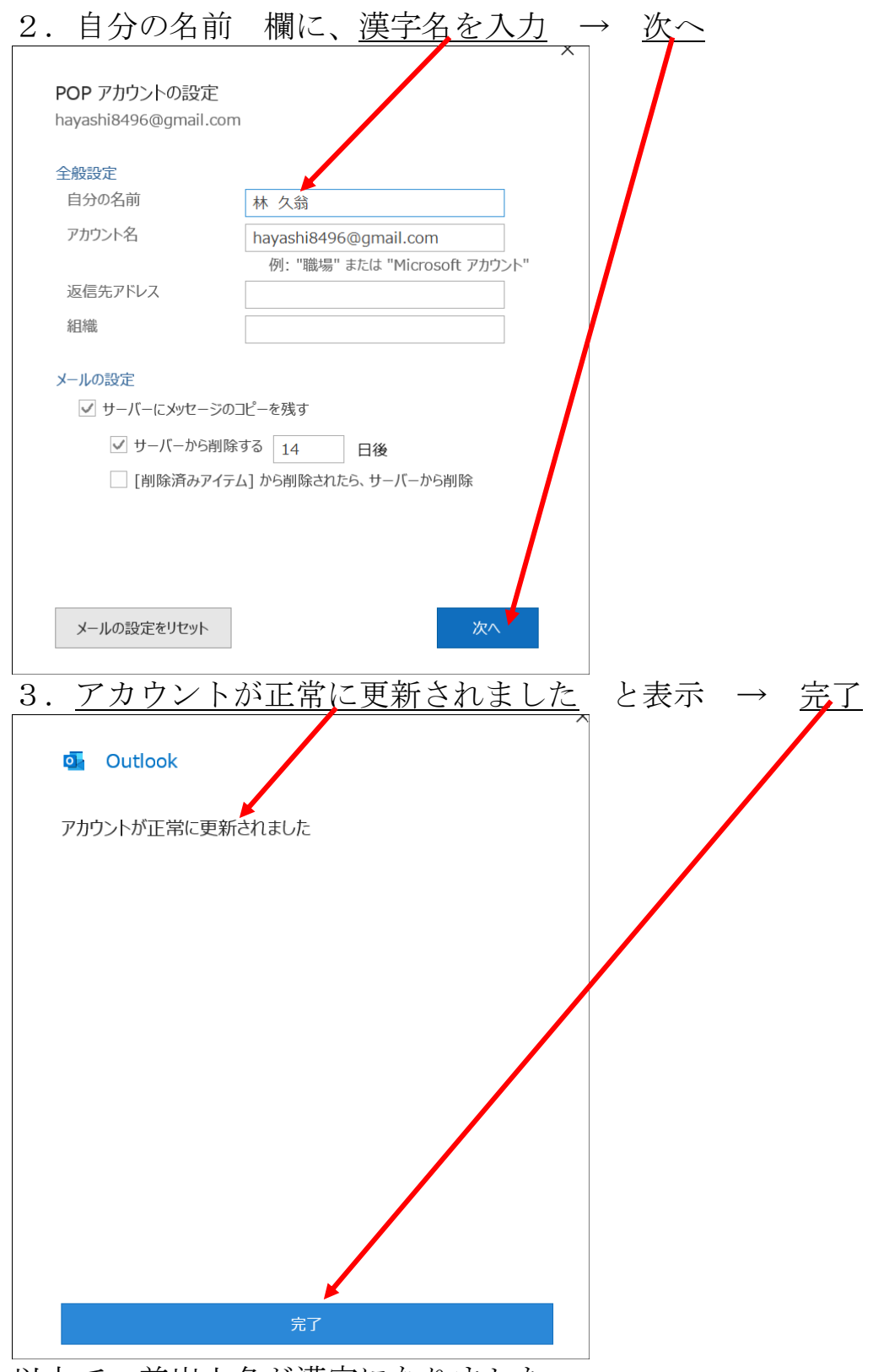

以上で、差出人名が漢字になりました。

念のため、自分宛にメールを送って確認すれば、完璧です。

以上